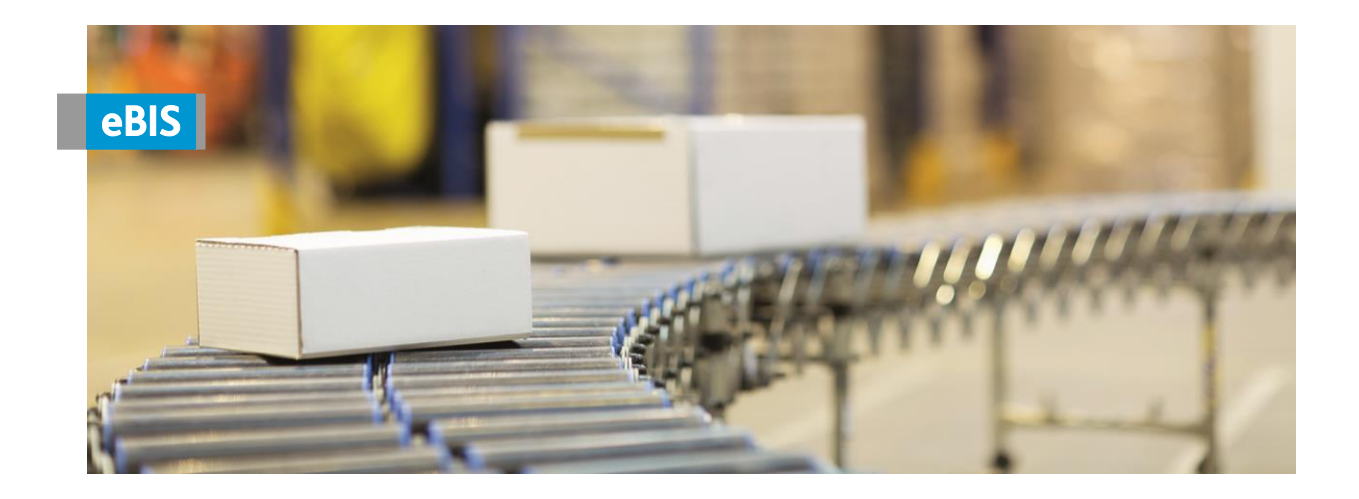

# **Kurzanleitung Sendungsverfolgung**

In diesem eBIS-Modul können Sie einzelne Sendungen und Packstücke hinsichtlich ihres Zustellungsstatus recherchieren.

Neben dem VVA-Status einer Bestellung, der mehrmals täglich aktualisiert wird, finden Sie hier auch Angaben der Frachtführer, die Übernahme oder Zustellung von Sendungen dokumentieren. (Nicht alle Frachtführer melden Übernahmedaten und/oder Zustellungsinformationen.) Bei einigen Frachtführern (wie z. B. der Post) gelangen Sie mittels hinterlegtem Link zu deren Sendungsverfolgung, wo Sie dann den Verlauf, Zustellzeitpunkt und Empfänger genau beobachten können.

**Einen passwortgeschützten Zugang**

**können Sie bei unserer Zentralen Handelsbetreuung per Mail an**

**[vva-handelsbetreuung@bertelsmann.de](mailto:vva-handelsbetreuung@bertelsmann.de)**

**anfordern.**

Gütersloh, Februar 2023

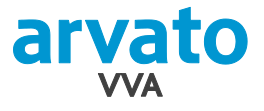

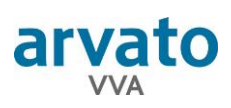

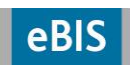

# **Inhaltsverzeichnis**

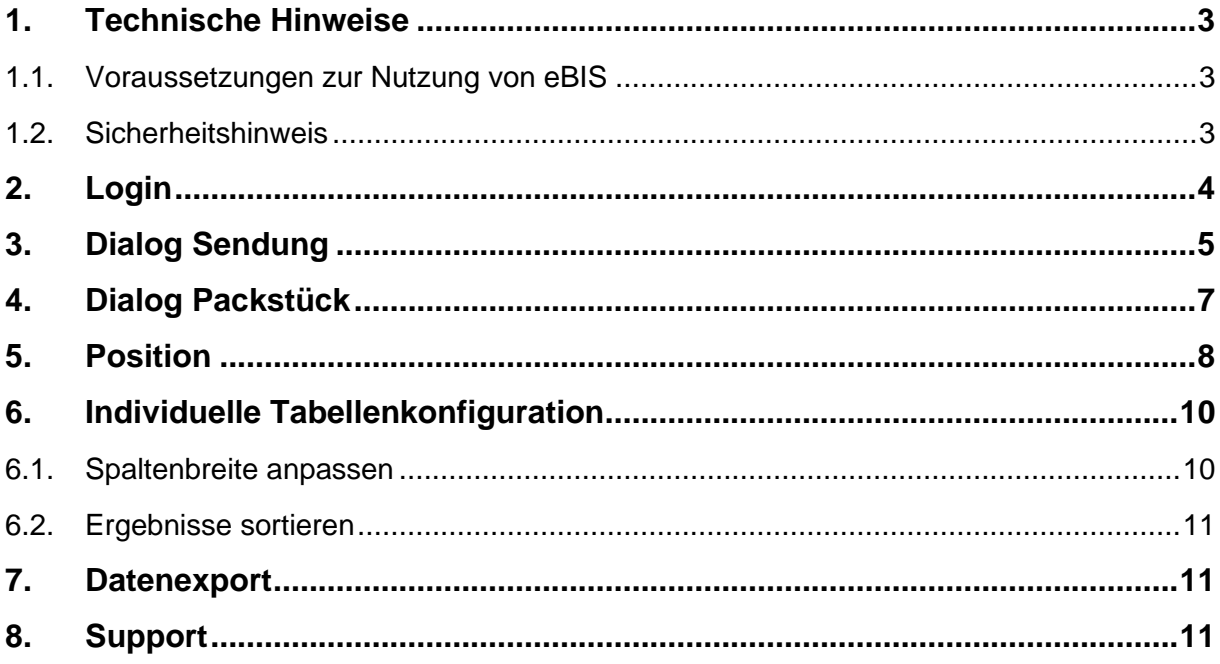

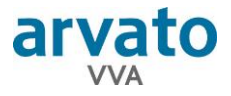

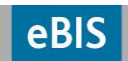

## **1. Technische Hinweise**

### **1.1. Voraussetzungen zur Nutzung von eBIS**

- Sie benötigen einen PC mit dem Betriebssystem Windows 8 oder Windows 10
- Installierter Browser: Microsoft Edge oder Google Chrome (\*)
- Einen Internet-Zugang mit mindestens 6 Mbit/s
- Bildschirmauflösung mind. 1366x768 Bildpunkte

**\*Anmerkung:** Die Anwendung ist für den Microsoft Edge Browser optimiert. Andere Browser werden nur eingeschränkt unterstützt und von uns nicht supportet.

Die Beanspruchung der lokalen Rechenleistung ist abhängig von der Anzahl darzustellender Daten. Eine hohe Rechenleistung und ein guter Internetanschluss wirken sich positiv auf die Aufbereitungszeit der Daten aus.

#### **1.2. Sicherheitshinweis**

Die in eBIS enthaltenen Daten sind speziell definierten Nutzern und Nutzergruppen vorbehalten. Darum erhält jeder Benutzer einen individuell mit seiner Mailadresse verknüpften User mit Passwort. Für deren Schutz ist jeder Benutzer selbst verantwortlich.

- Melden Sie sich stets aus eBIS ab wenn Sie Ihren Arbeitsplatz verlassen.
- Stellen Sie sicher, dass nur berechtigte Personen auf die Daten zugreifen können, die Sie lokal speichern oder weitersenden.
- Geben Sie anderen Personen keinen Zugriff auf Ihren Mail-Eingang. Die Mailbox kann ein neues Passwort für eBIS enthalten.
- Teilen Sie niemanden Ihren User und/oder das Passwort mit!

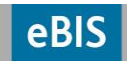

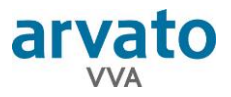

## **2. Login**

- 1. Internetverbindung herstellen.
- 2. Starten Sie Ihren Browser.
- 3. Webadresse **www.opusebis.de** eingeben.

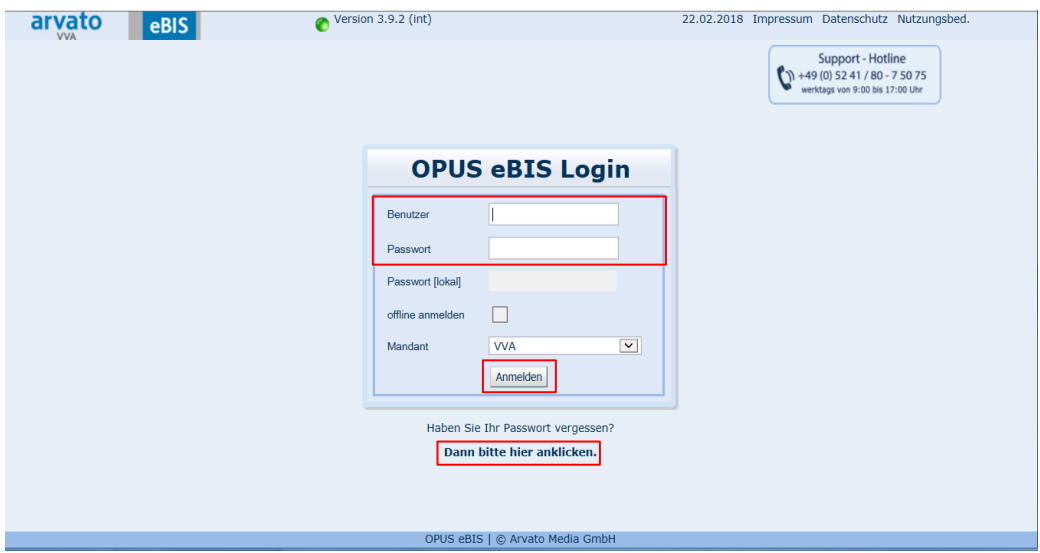

4. Benutzer und Passwort eingeben und auf "Anmelden" klicken oder die Eingaben mit "Enter" bestätigen.

Wenn Sie sich das erste Mal einloggen oder Sie das Passwort vergessen haben, gehen Sie auf "**Dann bitte hier anklicken.**". Geben Sie im sich öffnenden Fenster Ihr Benutzer-Login an und klicken auf "**Passwort per Email zusenden**".

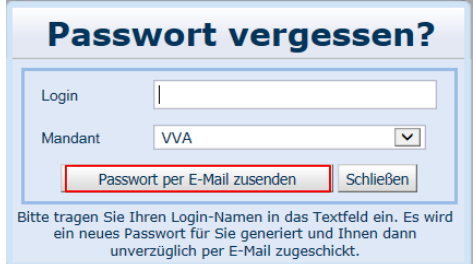

Das maschinell erzeugte neue Passwort erhalten Sie per Mail. Am einfachsten können Sie es per Kopieren (Strg-C) in das Feld "Passwort" der Anmeldemaske per Einfügen (Strg-V) übernehmen.

Nach der Eingabe eines maschinell erzeugten Passworts werden Sie aufgefordert, es direkt nach der Anmeldung zu ändern.

Der Mandant zum Einloggen muss "VVA" sein. Klicken Sie dann auf "Anmelden". Nun gelangen Sie direkt zur **eBIS**-Sendungsverfolgung, in der Sie Ihre Daten abrufen können.

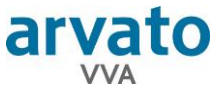

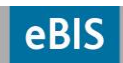

# **3. Dialog Sendung**

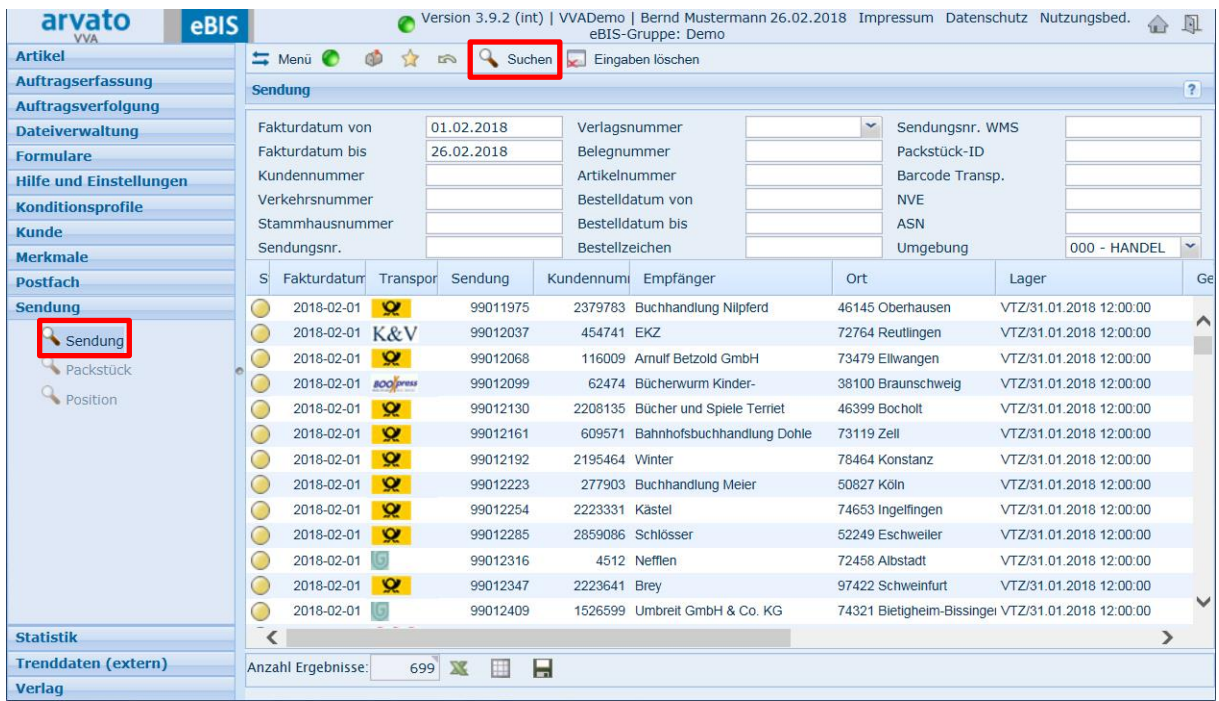

Über die Auswahlfelder schränken Sie Ihre Suche ein. Dabei können Sie beliebig viele Eingaben miteinander kombinieren. Je mehr Einschränkungen Sie vorgeben, desto detaillierter wird Ihre Ergebnisliste. Wir empfehlen mindestens die Vorgaben von Faktur- oder Bestelldaten, um möglichst schnell eine Trefferliste zu erhalten.

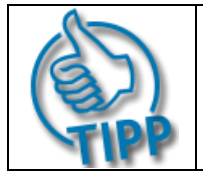

Sind Barcodes bekannt, können Sie sie im Feld "Barcode Transp." eingeben und so schnell ein spezielles Packstück finden. Alternativ empfiehlt sich die Suche per Sendungsnummer.

Zum Auslösen der Suche auf Suchen in der Funktionsleiste klicken oder betätigen Sie "Enter".

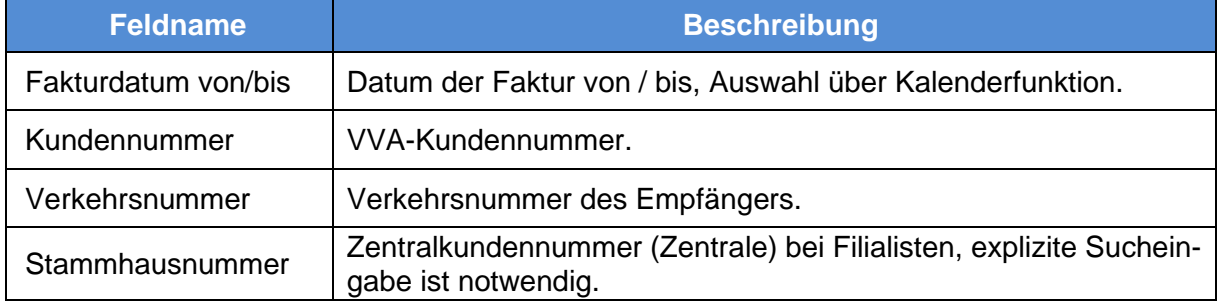

#### **Beschreibung der Suchfelder**

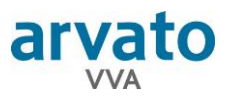

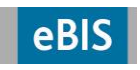

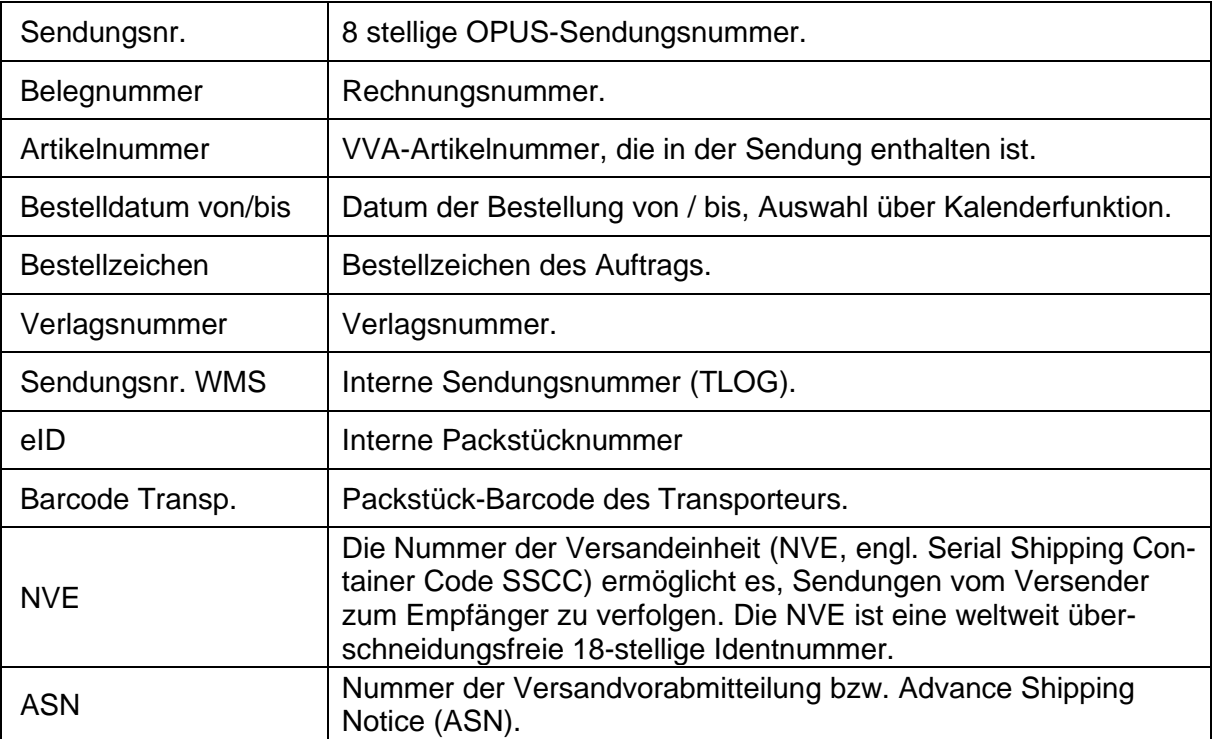

## **Beschreibung der Spalten in der Ergebnisliste**

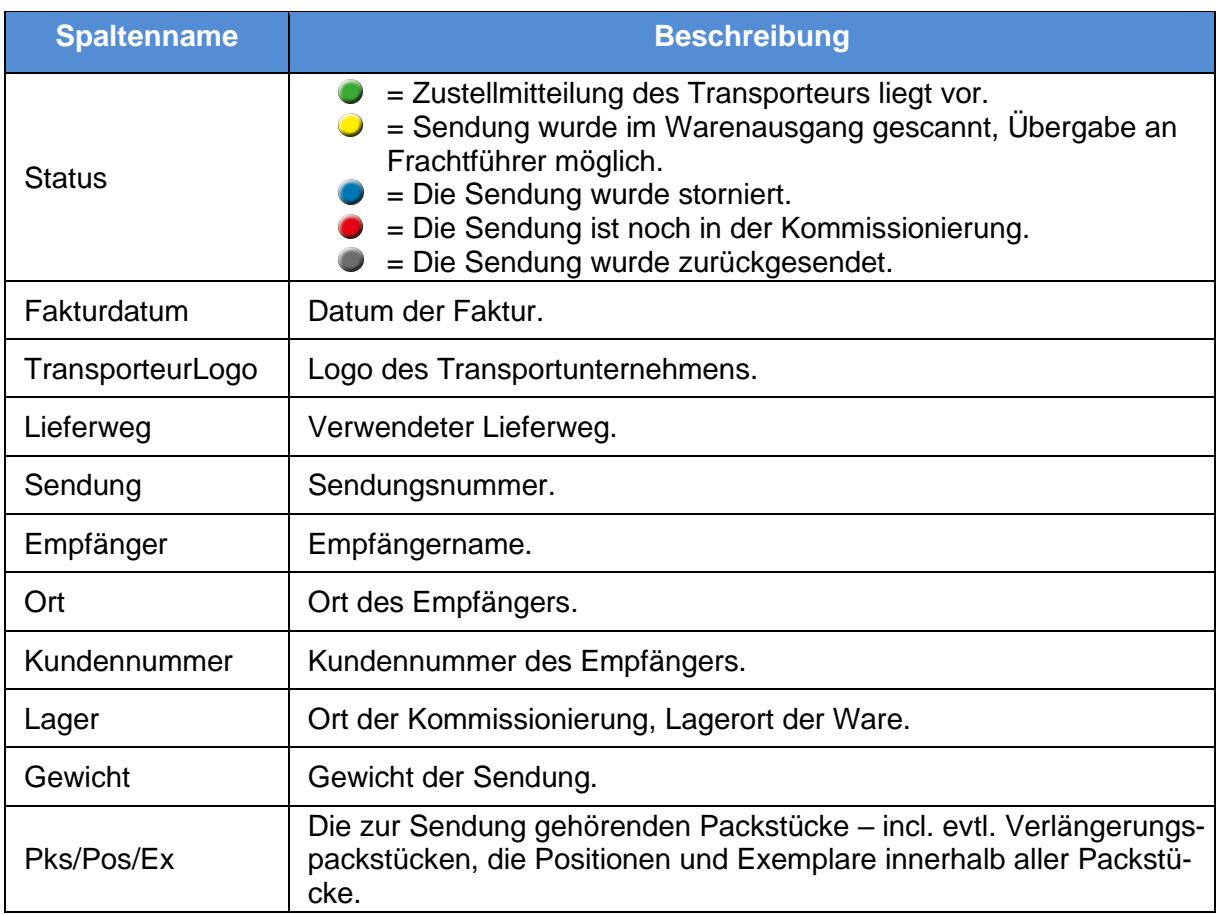

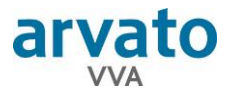

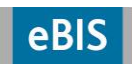

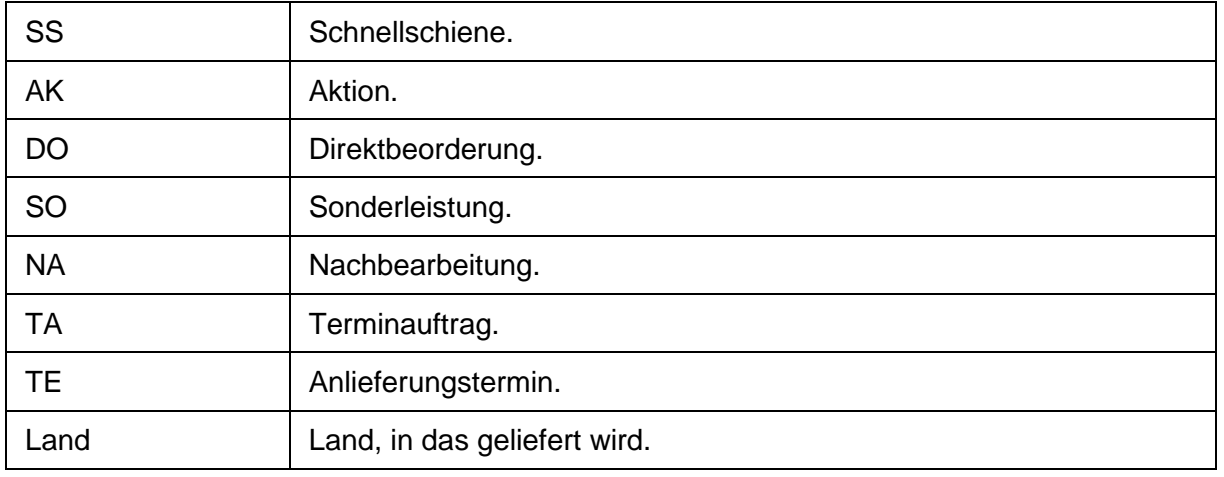

Durch einen Doppelklick auf eine Zeile in der Ergebnistabelle gelangen Sie in den Dialog "Packstück", wo Sie weitere Informationen zur ausgewählten Sendung erhalten.

## **4. Dialog Packstück**

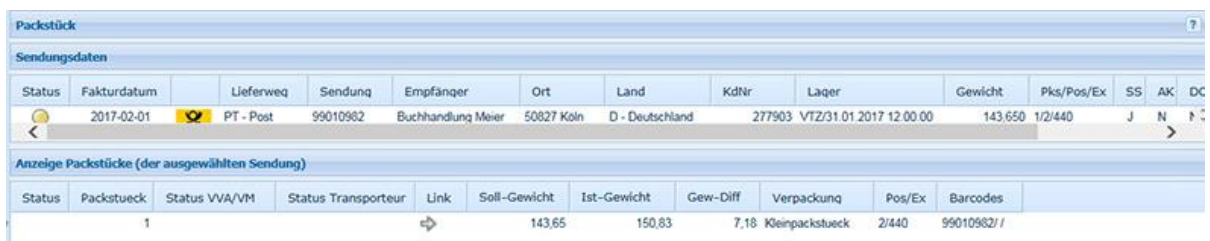

#### **Sendungsdaten**

Die Beschreibung der Tabellenspalten im Bereich "Sendungsdaten" finden Sie unter "3. Dialog Sendung".

#### **Anzeige Packstücke (der ausgewählten Sendung)**

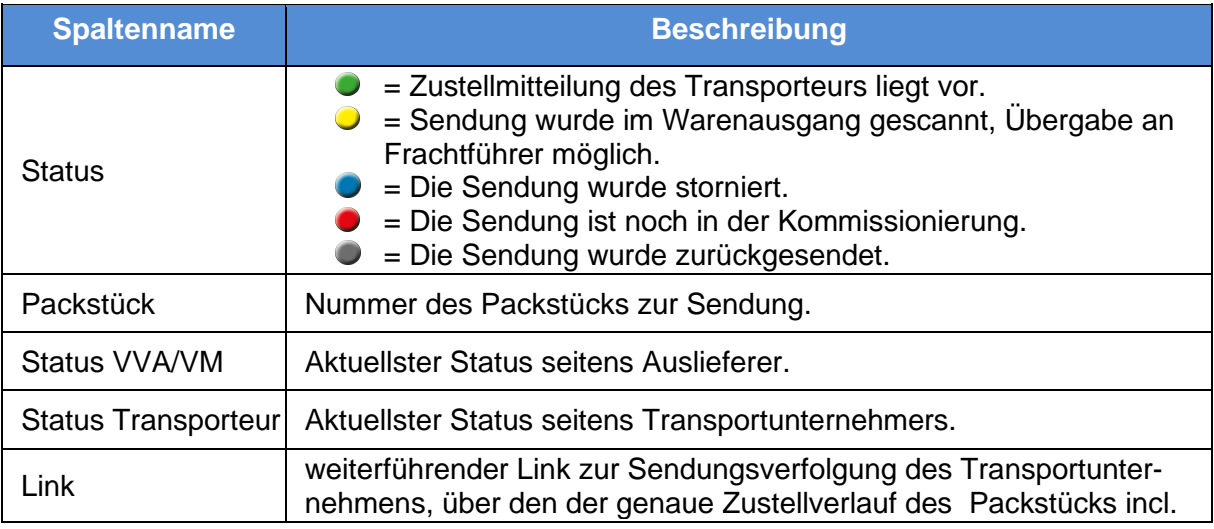

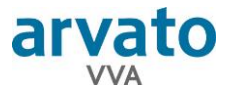

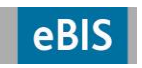

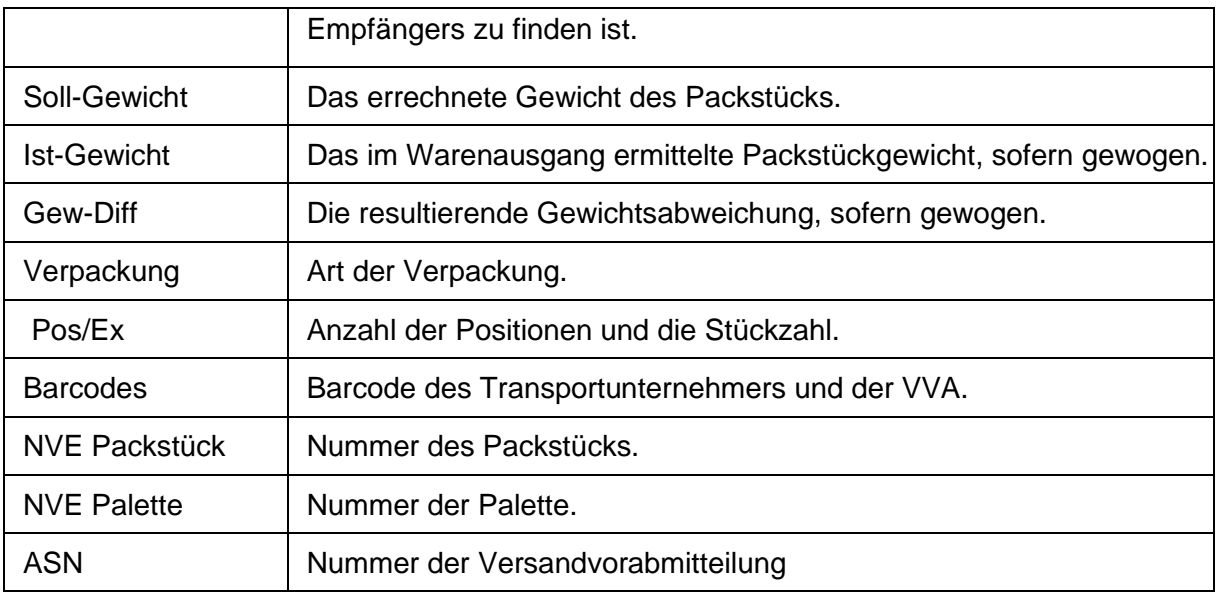

Durch einen Doppelklick auf ein Packstück gelangen Sie in den Dialog "Positionen", wo Sie weitere Informationen zum ausgewählten Packstück erhalten.

# **5. Position**

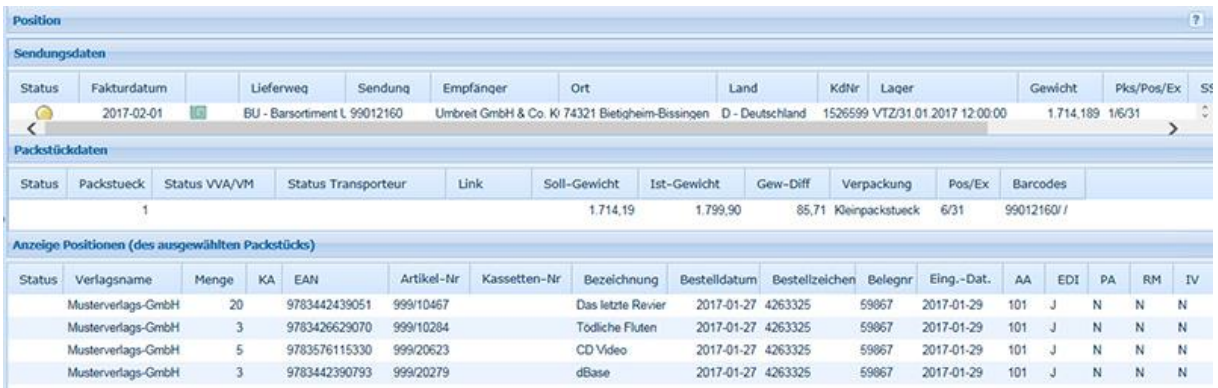

#### **Sendungsdaten**

Die Beschreibung der Tabellenspalten im Bereich "Sendungsdaten" finden Sie unter "3. Dialog Sendung".

#### **Packstückdaten**

Die Beschreibung der Tabellenspalten im Bereich "Packstückdatendaten" finden Sie unter "4. Dialog Packstück".

#### **Anzeige Positionen (des ausgewählten Packstücks)**

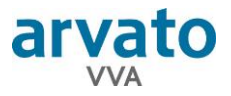

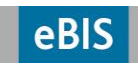

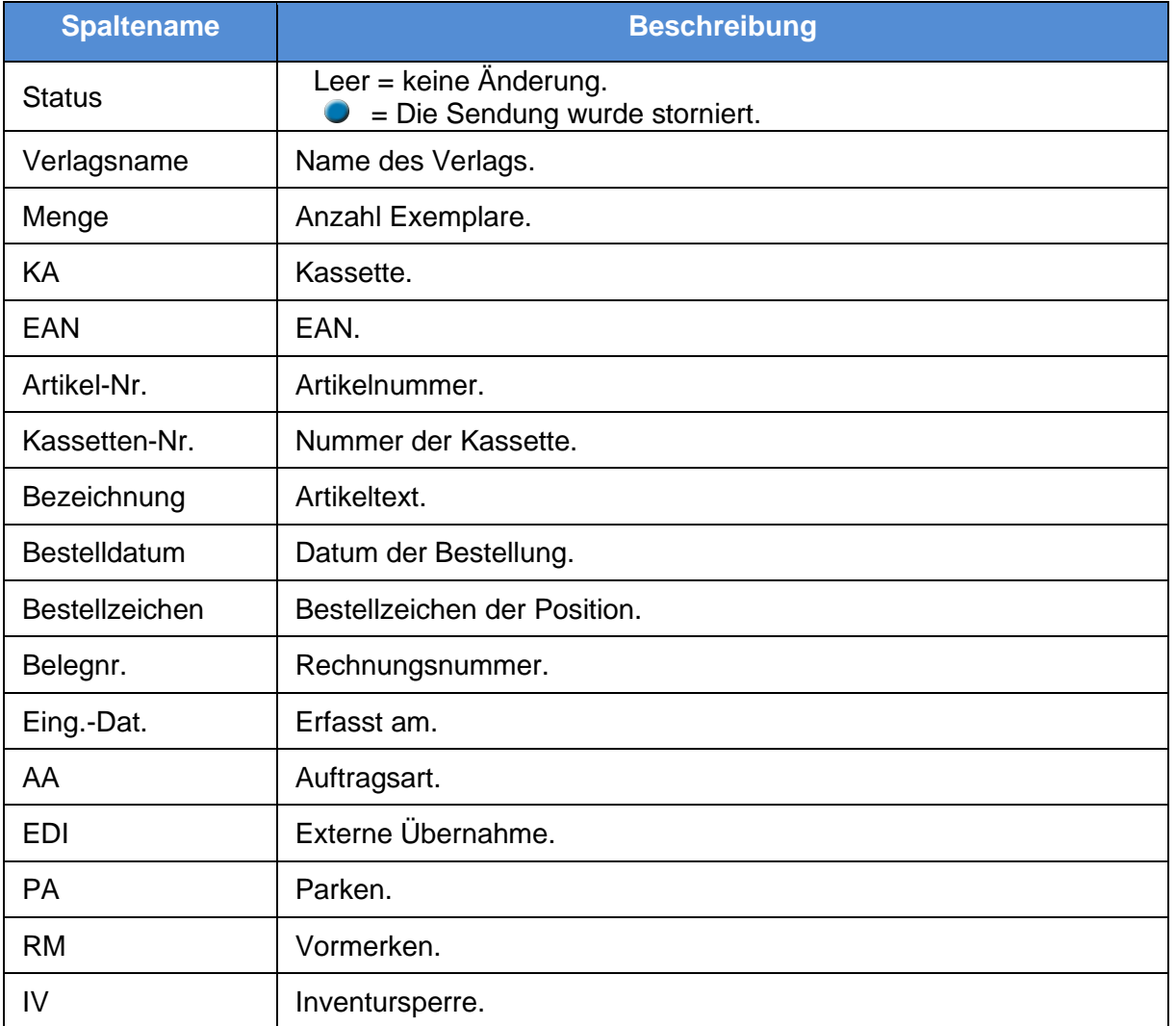

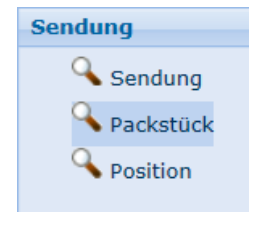

**Hinweis:** Über das Akkordeonmenü können Sie auch direkt die einzelnen Dialoge ansteuern.

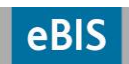

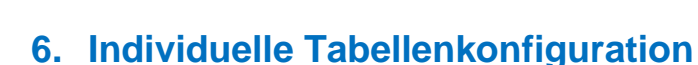

80 D X H Anzahl Ergebnisse: 80 von

arvato

Über das Tabellensymbol unterhalb der Ergebnis-Listen öffnen Sie den Dialog zur Tabellen-Konfiguration.

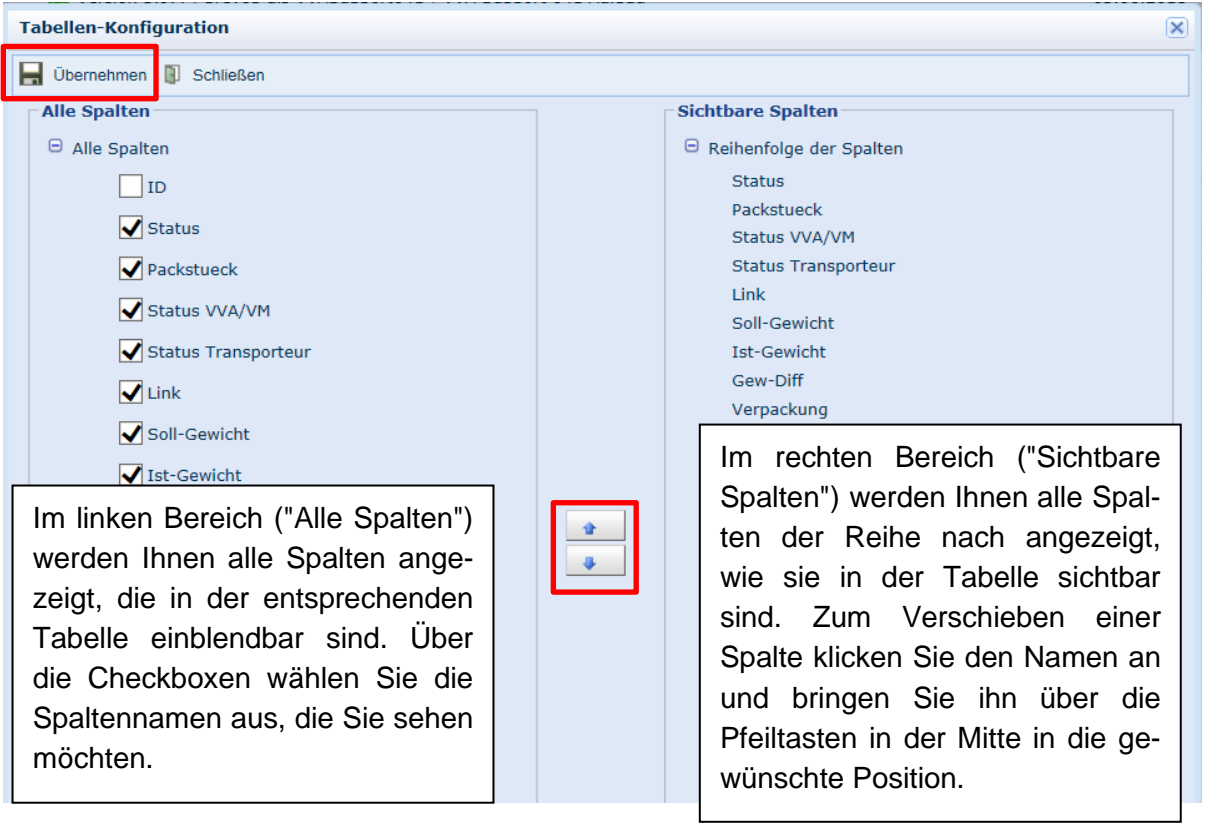

Nachdem Sie Ihre Einstellungen vorgenommen haben, bitte mit dem "Übernehmen"-Button Diemehmen in diesem Dialog in die Tabelle übernehmen, das Ergebnis kontrollieren und

danach über das Diskettensymbol unterhalb der Tabelle speichern. Nur so bleiben die Änderungen dauerhaft vorhanden.

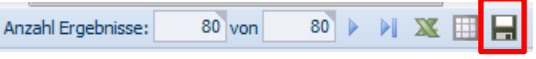

#### **6.1. Spaltenbreite anpassen**

Wenn Sie mit dem Cursor über die einzelnen Spaltennamen fahren, ändert sich sein Aussehen sobald Sie eine Trennlinie zwischen zwei Spalten erreichen. Zum Anpassen der Spaltenbreite die Maustaste dann gedrückt halten und die Linie verschieben.

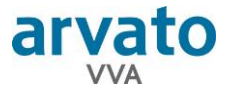

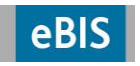

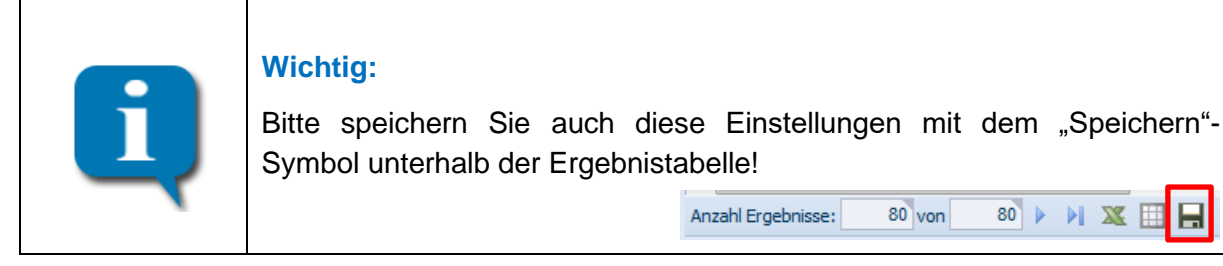

#### **6.2. Ergebnisse sortieren**

Möchten Sie die Ergebnisliste nach einer bestimmten Spaltenüberschrift auf- oder absteigend sortieren, klicken Sie bitte einfach auf die entsprechende Überschrift. Es erscheint ein kleiner grauer Pfleil neben dem Text.

### **7. Datenexport**

Die Inhalte jeder Tabellen in allen Dialogen der Anzahl Ergebnisse: Sendungsverfolgung kann zur weiteren Verar-

beitung nach Excel exportiert werden. Hierfür bitte auf den entsprechenden Button unterhalb der Tabelle klicken.

### **8. Support**

Weitergehende Hilfe erhalten Sie bei der Hotline oder Ihrem Kundenbetreuer.

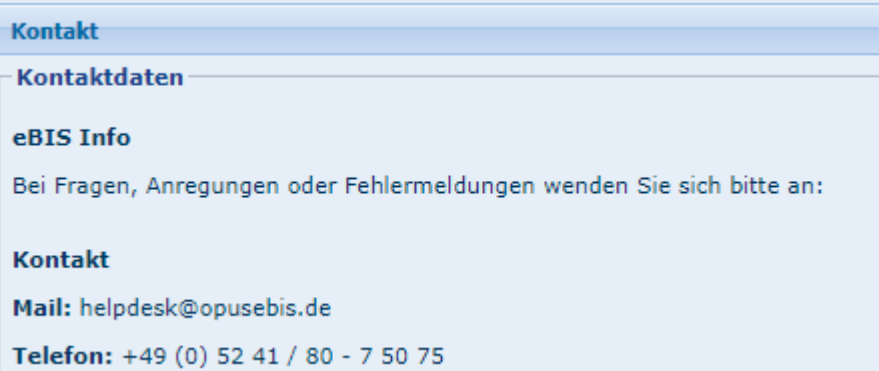

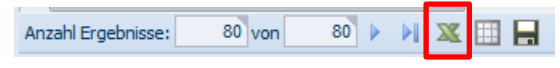